## Manual de ayuda de la Plataforma Online

**Centro Superior de Estudios Universitarios La Salle** 

# Contenido

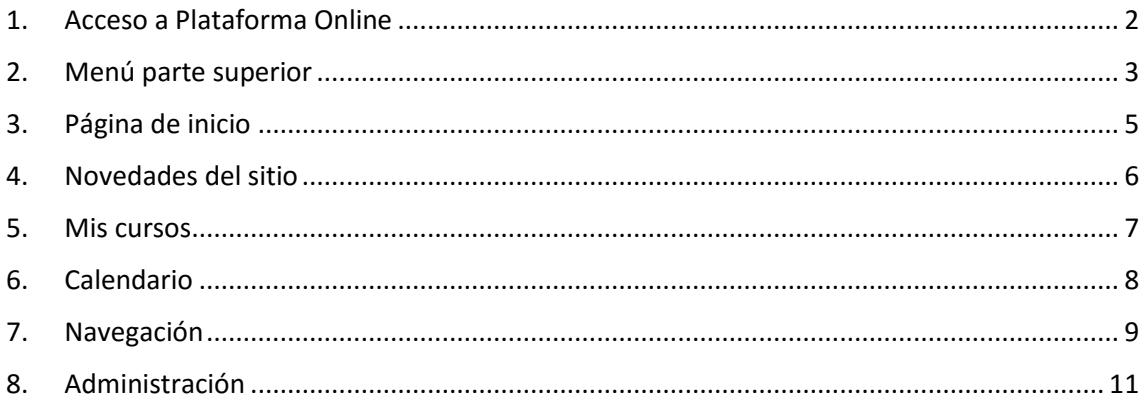

### <span id="page-1-0"></span>**1. Acceso a Plataforma Online**

Para acceder a la nueva Plataforma online de La Salle, deberá acceder a través del siguiente [enlace.](https://online.lasallecampus.es/)

La pantalla de acceso a la matrícula online es la que se muestra en la siguiente imagen y deberá tener en cuenta las siguientes consideraciones:

1. **Nombre de usuario**. Número identificación del usuario.

Podrá encontrar esta información en las hojas de matrícula de otros años o en el carnet de estudiante (campo NP) o accediendo a la antigua Secretaría Online o personándose en Secretaría del CSEU La Salle, acreditando su NIF.

2. **Contraseña\***. Esta contraseña es la misma que la utiliza durante el proceso de matrícula. Si has olvidado la contraseña, deberá hacer clic en **Contraseña olvidada** y seguir los pasos indicados.

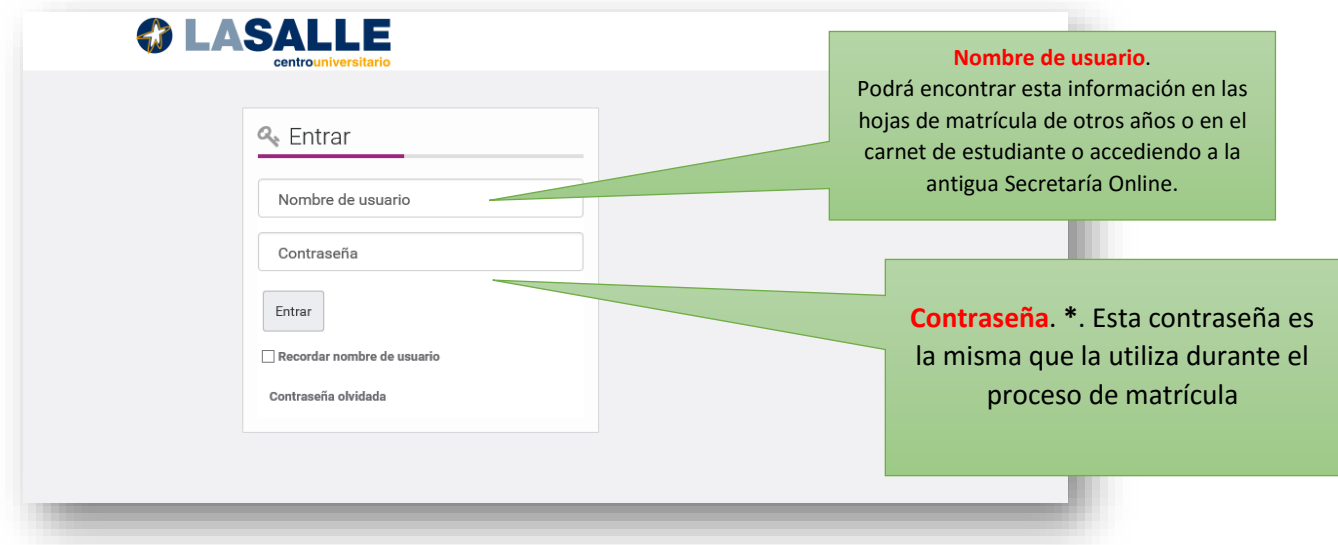

### <span id="page-2-0"></span>**2. Menú parte superior**

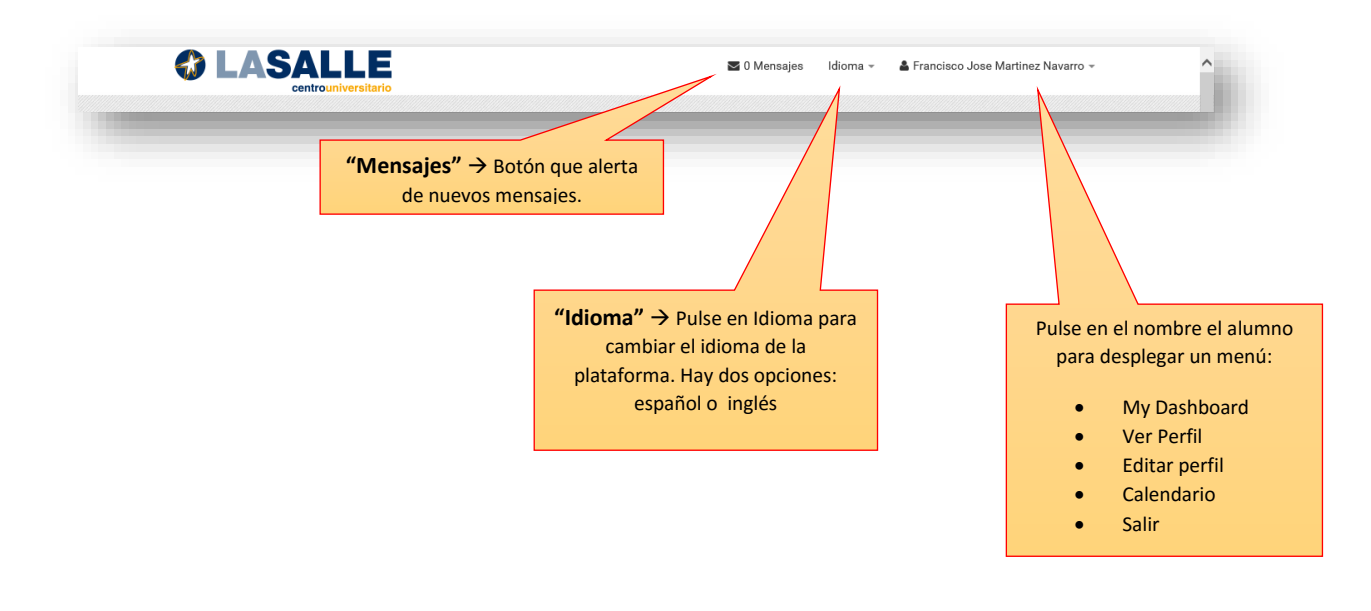

"My dashboard": si pinchamos en esta pestaña iremos a una página donde aparecen las asignaturas que vamos a cursar.

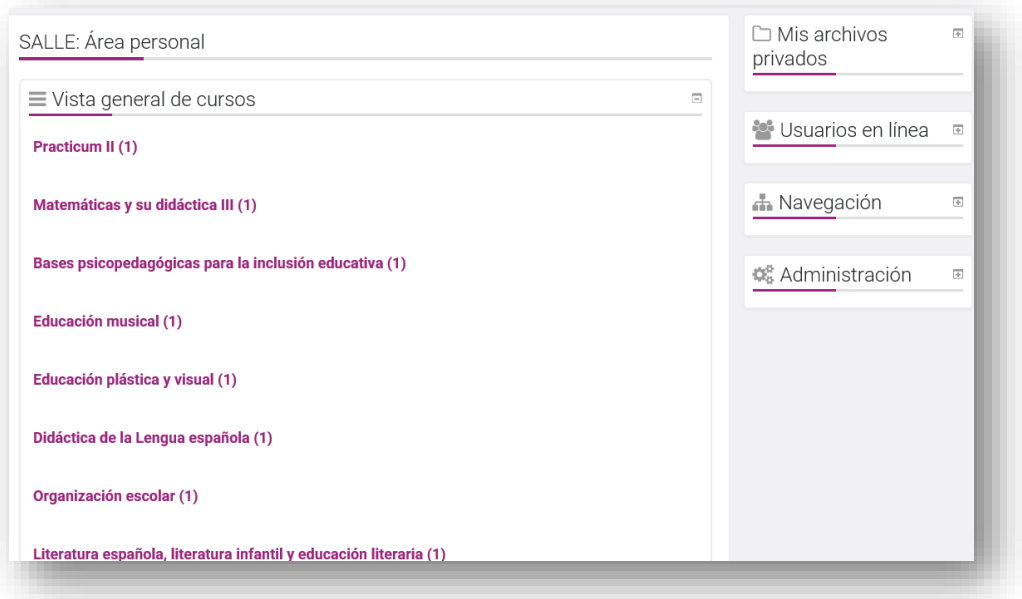

- "Ver perfil": pestaña donde el alumno puede consultar su nombre, apellidos y foto de perfil.
- "Editar perfil": si pinchamos en esta pestaña iremos a una página donde el alumno puede modificar datos personales.

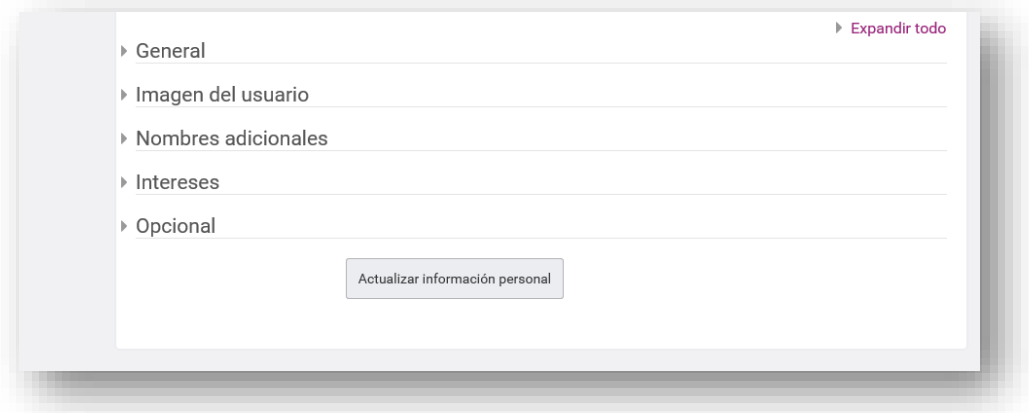

- **"Calendario":** a través de este botón iremos al calendario de la plataforma, donde podremos añadir eventos **"Exportar calendarios"** y **"Gestionar Suscripciones".**

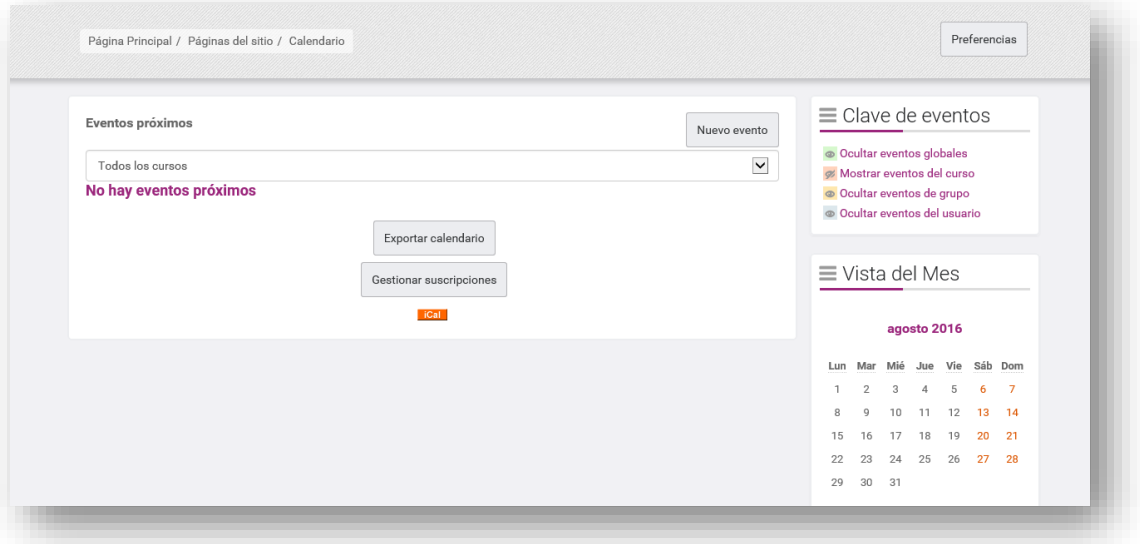

- **"Salir":** botón para cerrar la sesión.

## <span id="page-4-0"></span>**3. Página de inicio**

**\***. Esta contraseña es la misma que la utiliza durante el proceso de matrícula **\***. Esta contraseña es la misma que la utiliza durante el proceso de matrícula Pulse en "**Su nombre**" para

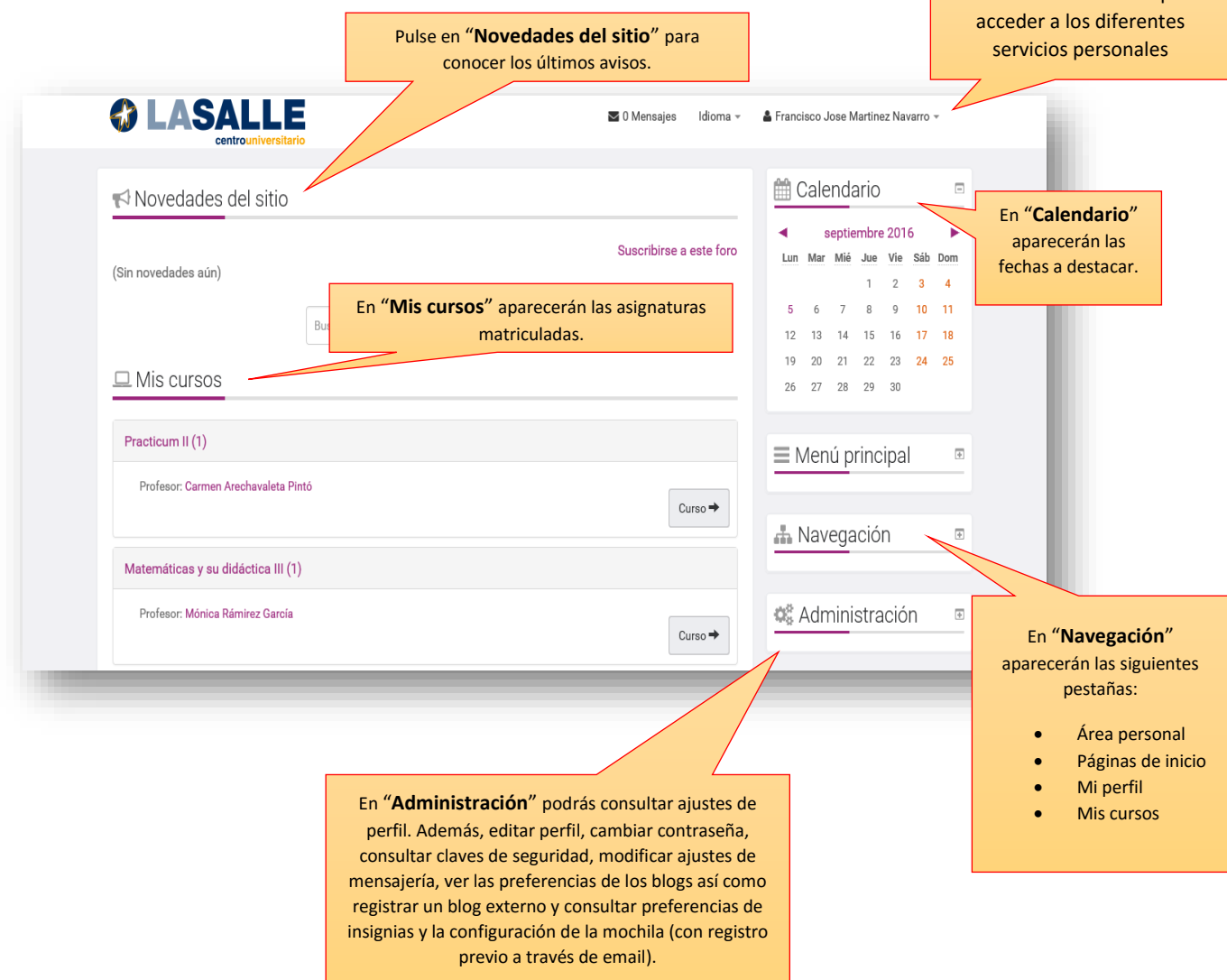

## <span id="page-5-0"></span>**4. Novedades del sitio**

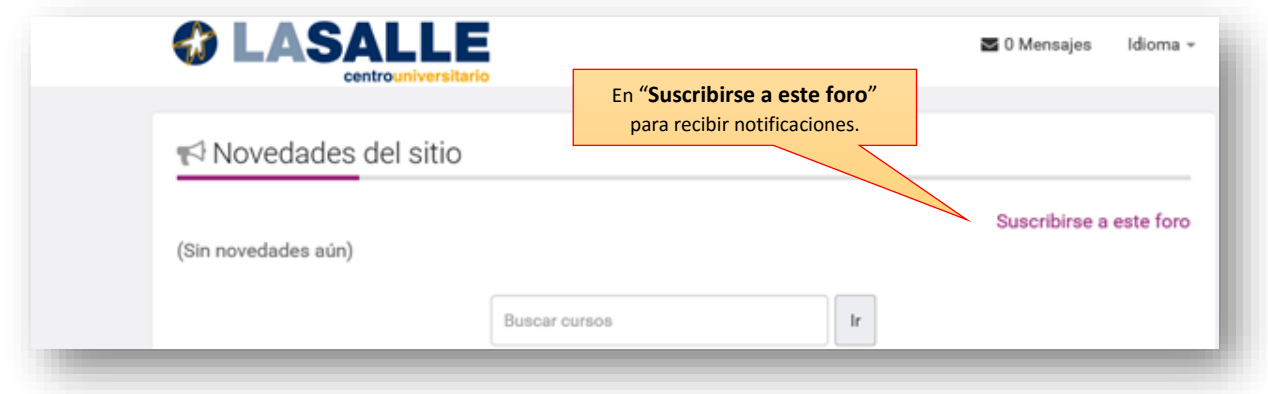

En este apartado, aparecerán todas las novedades que afecten al alumno.

<span id="page-6-0"></span>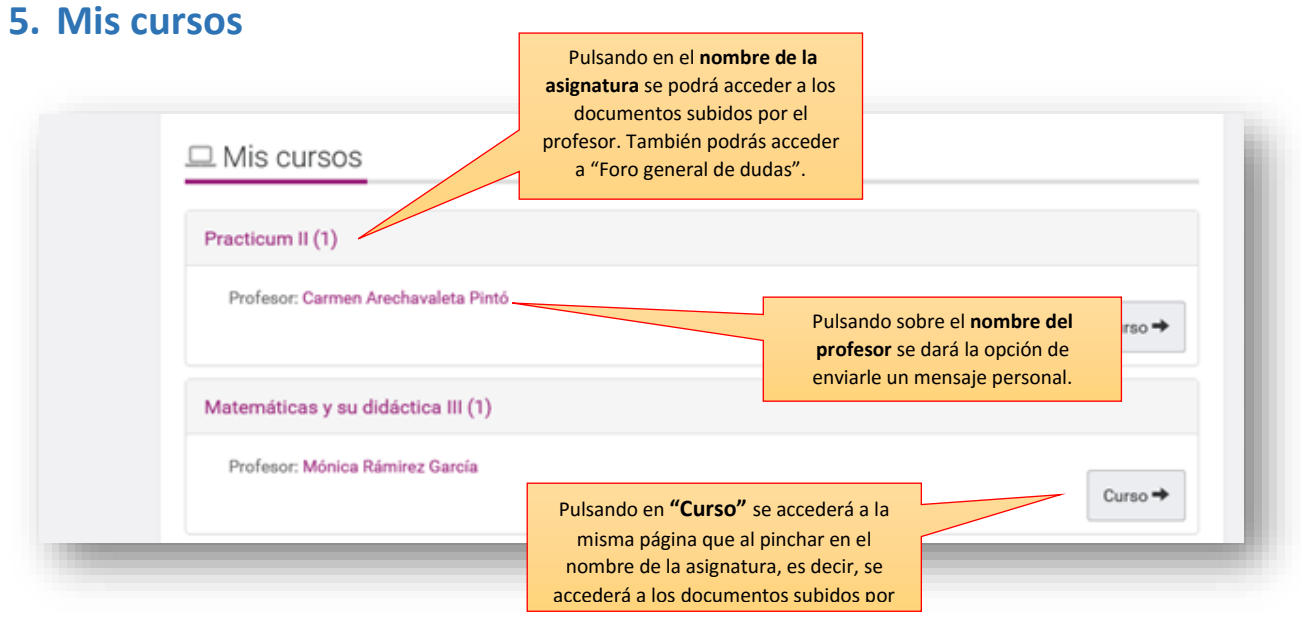

También podrá aparecer una breve descripción tras el título de cada asignatura donde el profesor comparta una idea a destacar de dicha asignatura.

#### <span id="page-7-0"></span>**6. Calendario**

En esta opción, la plataforma muestra un calendario por meses. Al pinchar en calendario, se abrirá una nueva página donde aparecen más funciones.

En la parte superior de la página aparecen estas opciones:

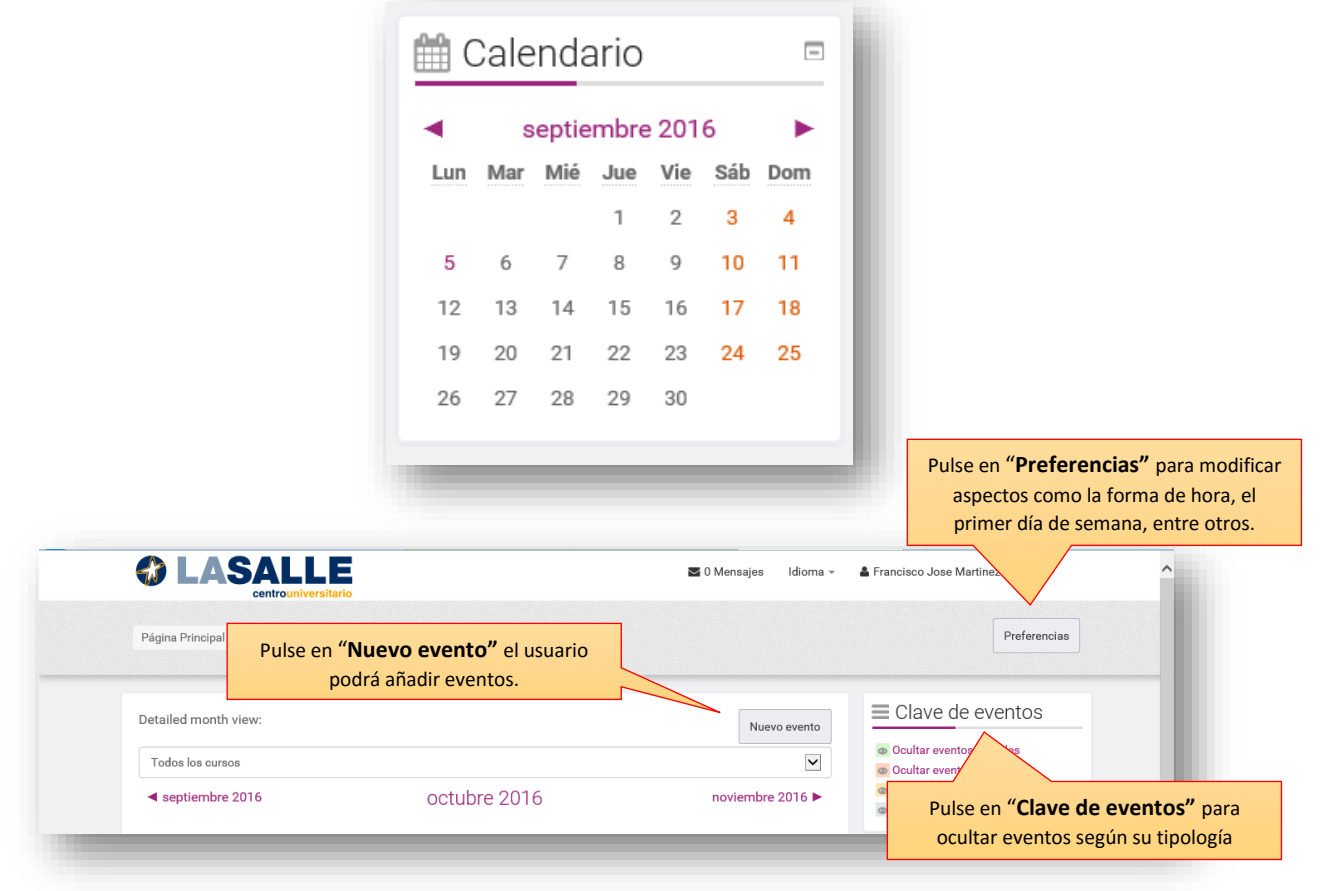

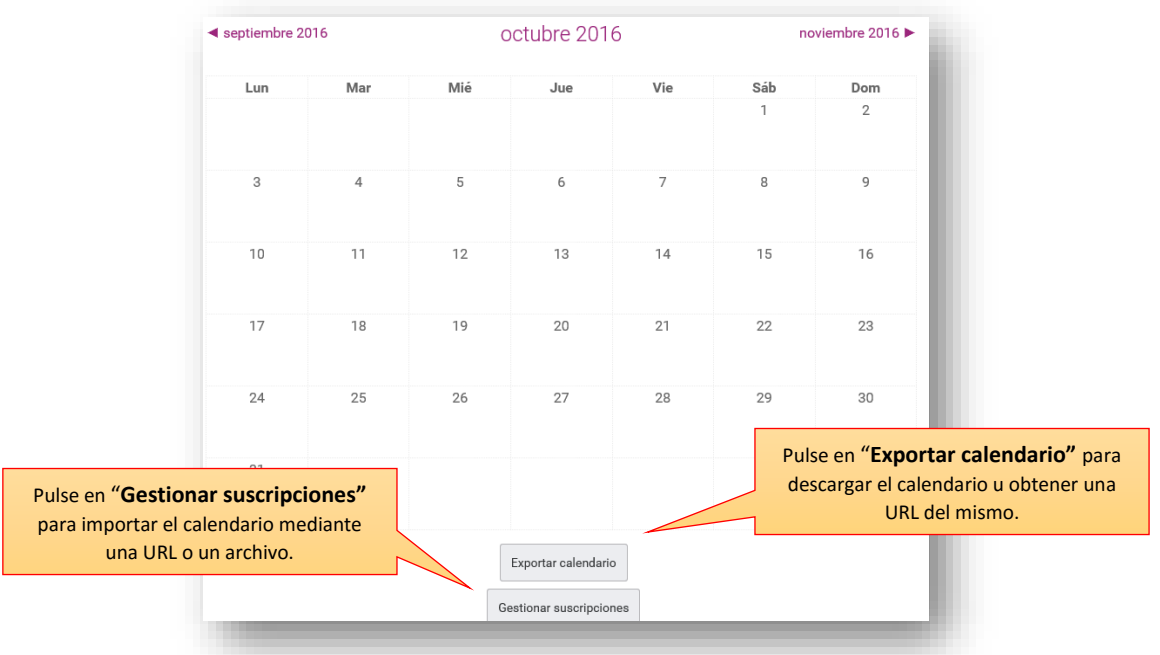

### <span id="page-8-0"></span>**7. Navegación**

En el menú "Navegación" aparecen varias pestañas:

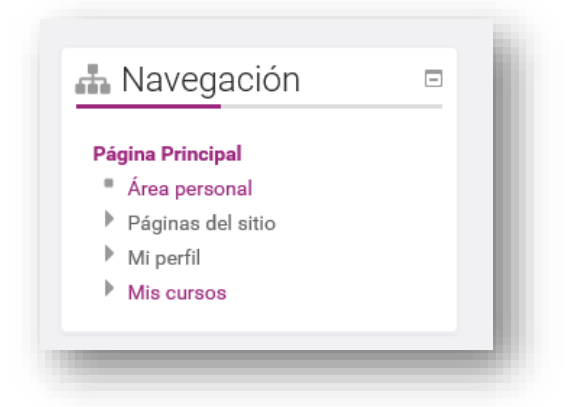

**1. "Área personal"**: si pinchamos en esta pestaña iremos a una página donde aparecen las asignaturas que vamos a cursar.

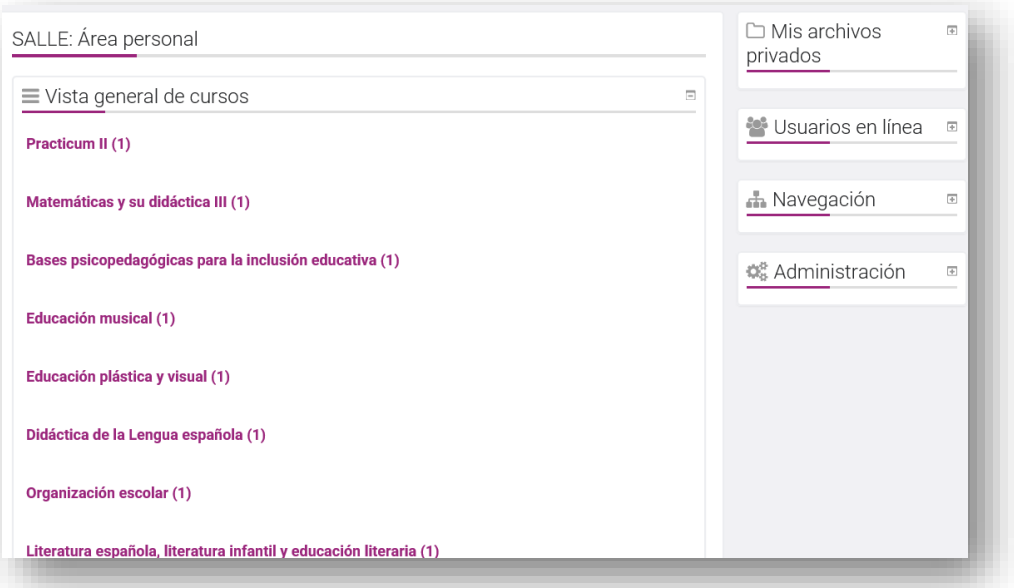

- **2. "Páginas del sitio"**:
	- **Blogs del sitio:** donde podremos publicar una nueva entrada.
	- **Insignias del sitio:** para ver las insignias del alumnos
	- **Marcas**: el apartado de Marcas sirve como buscador de palabras.
	- **Calendario**
- **Novedades del sitio**

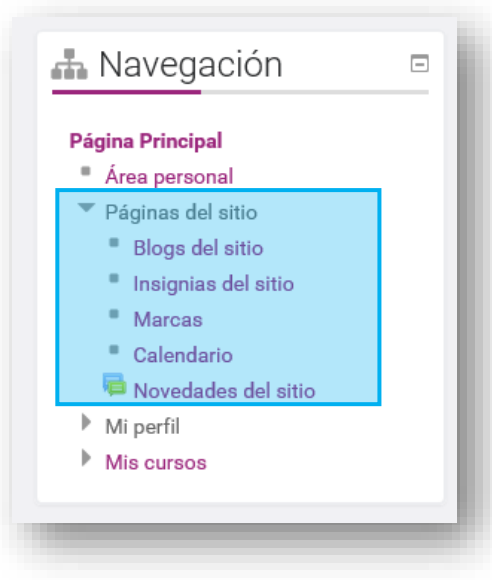

#### **3. "Mi perfil"**:

- **Ver perfil:** para consultar el perfil del alumno**.**
- **Mensajes en foros:** para consultar los mensajes y debates en los que ha participado el alumno
- **Blogs:** para consultar o añadir nuevas entradas la Blog.
- **Mensajes:** para enviar un mensaje a otro alumno o profesor así como consultar antiguos mensajes enviados y recibidos.
- **Mis archivos privados:** donde el usuario podrá almacenar archivos privados.
- **Mis insignias:** para consultar las insignias obtenidas por el alumno.

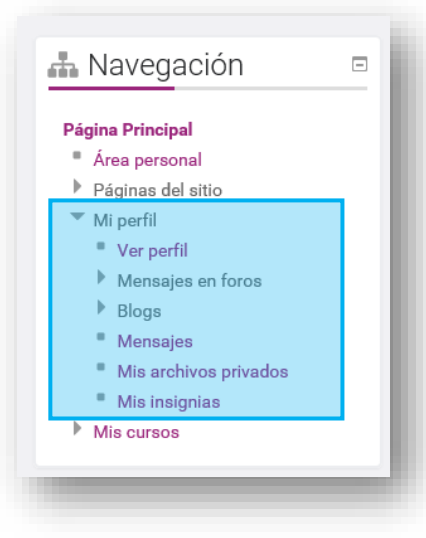

**4. "Mis cursos"**: si pinchamos en esta pestaña iremos a una página donde aparecen las asignaturas que vamos a cursar.

### <span id="page-10-0"></span>**8. Administración**

En esta pantalla aparece la pestaña **"Administración"**, donde podemos consultar **"Los ajustes d**

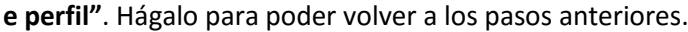

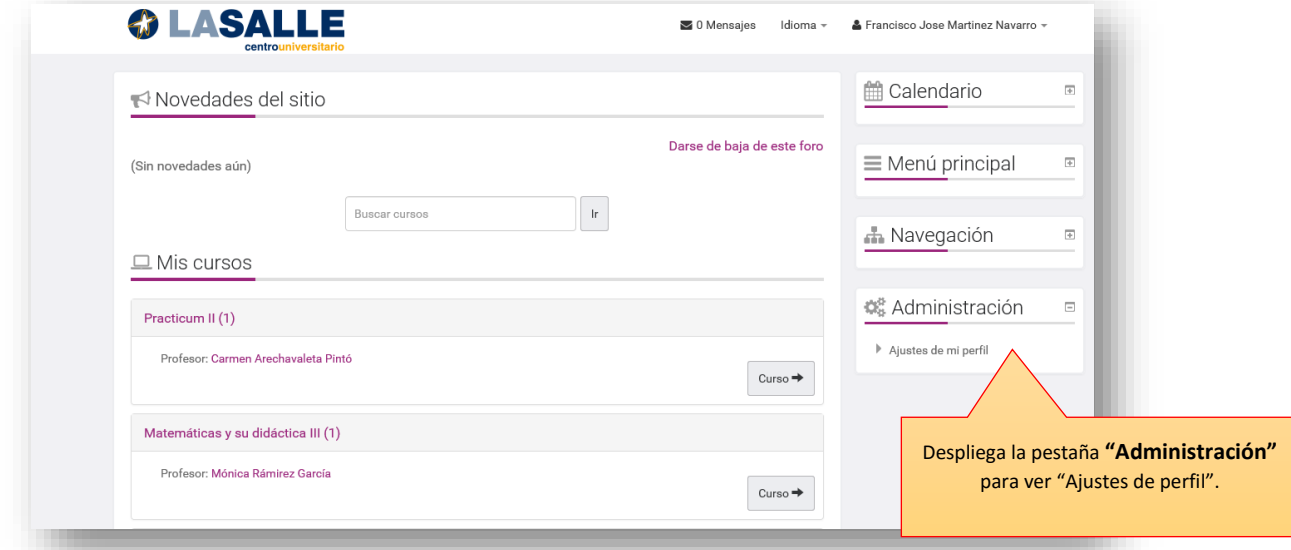

#### **1. Ajustes de perfil**

**Editar perfil**: pestaña para modificar aspectos personales del alumno.

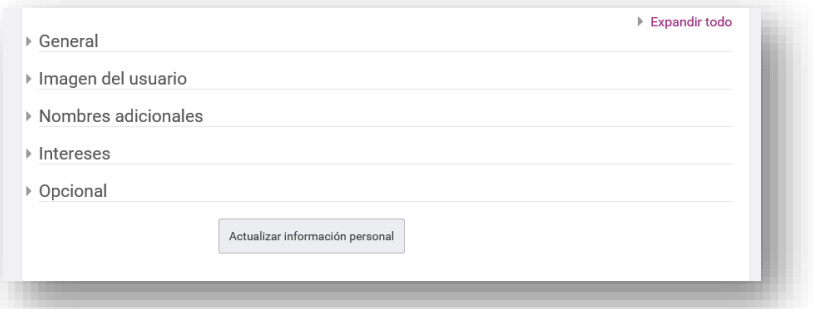

 **Cambiar contraseñas**: formulario a rellenar para cambiar la contraseña.

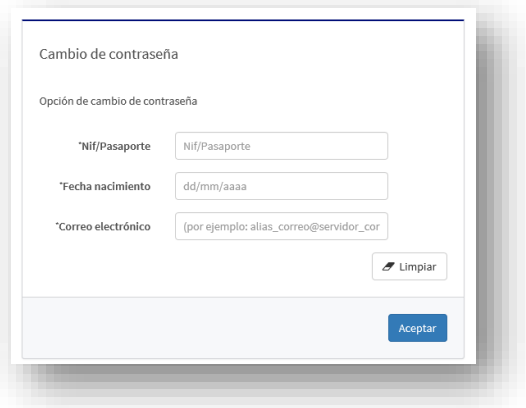

- **Claves de seguridad**: el alumno podrá consultar las claves de seguridad en esta pestaña.
- **Mensajería**: para modificar las preferencias de las notificaciones de los mensajes.

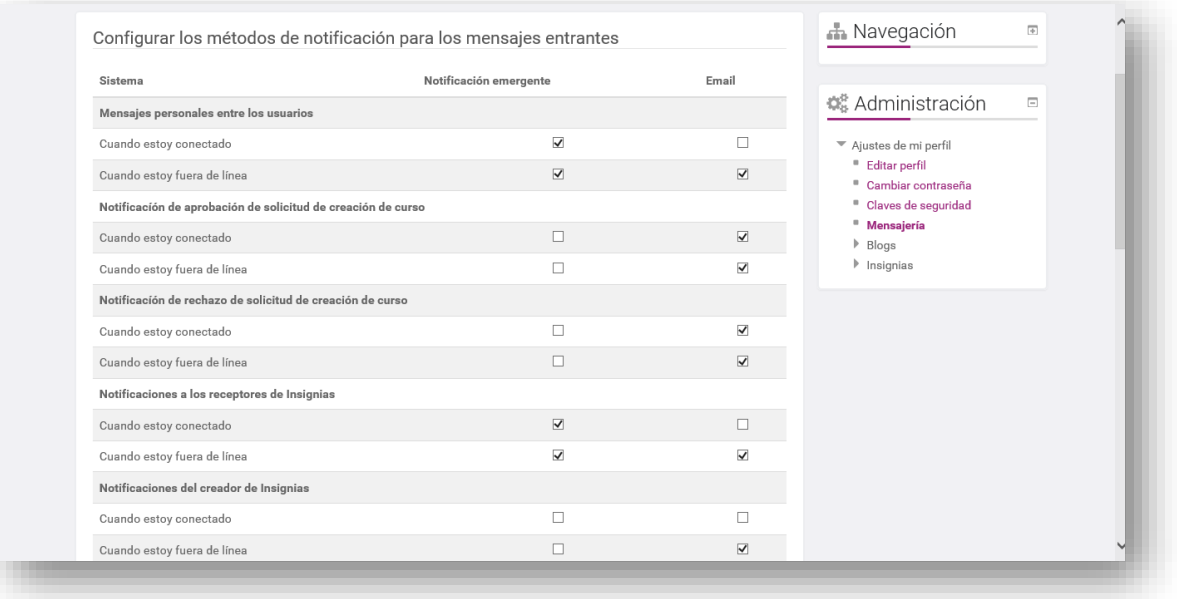

#### **2. Blogs**

- En **Preferencias**, se puede modificar el número de entradas de blog por página. Para registrar un blog externo tenemos que pinchar en
- Blogs externos
- Registrar un blog externo

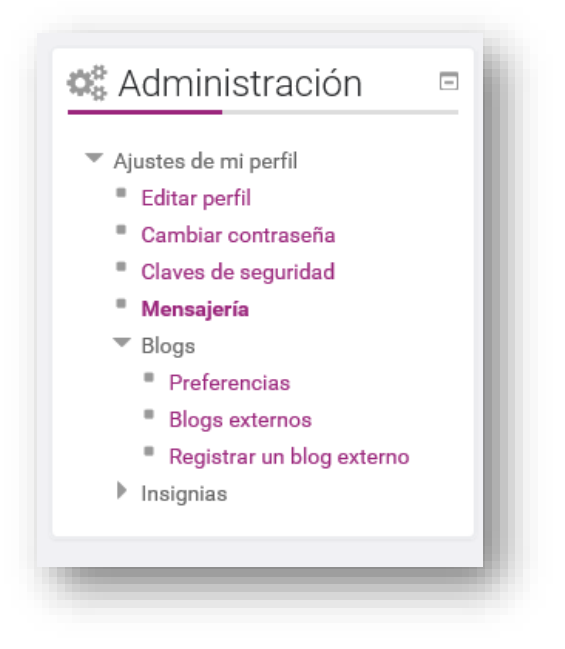

- **3. Insignias**: botón para desplegar dos pestañas: **Preferencias** y **Configuración de la mochila**
	- **Preferencias:** nos llevará a la configuración de privacidad de la insignia.
	- **Configuración de la mochila:** se puede consultar la URL y Estado con previo registro a través de Email.

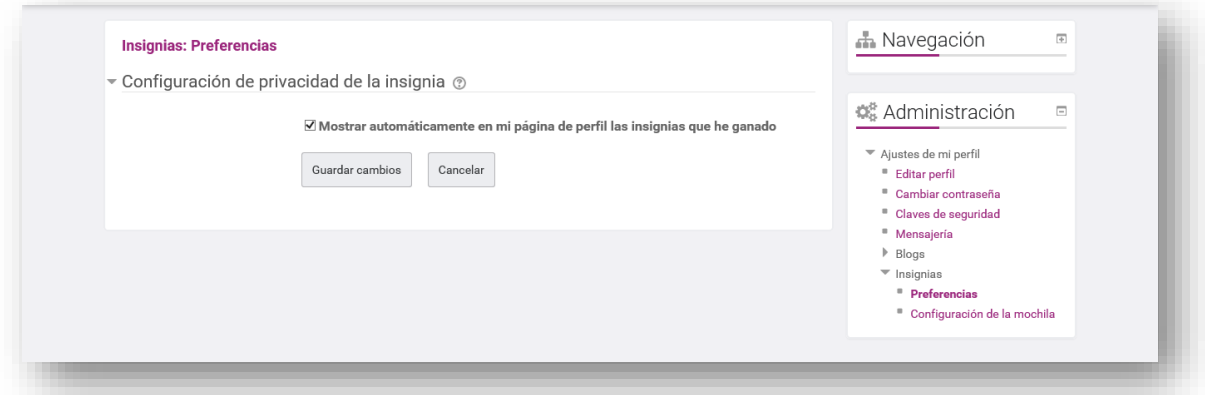

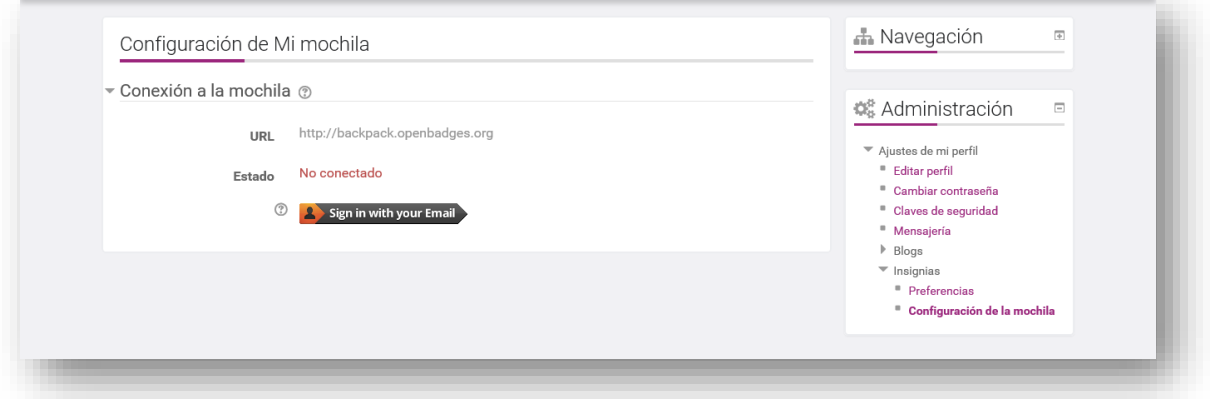